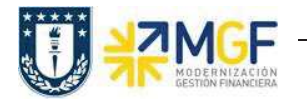

# **3. Tratamiento de Proceso de Contratos de Ventas**

# **3.1Diagrama de Proceso Contratos de venta de Servicios y Arriendo**

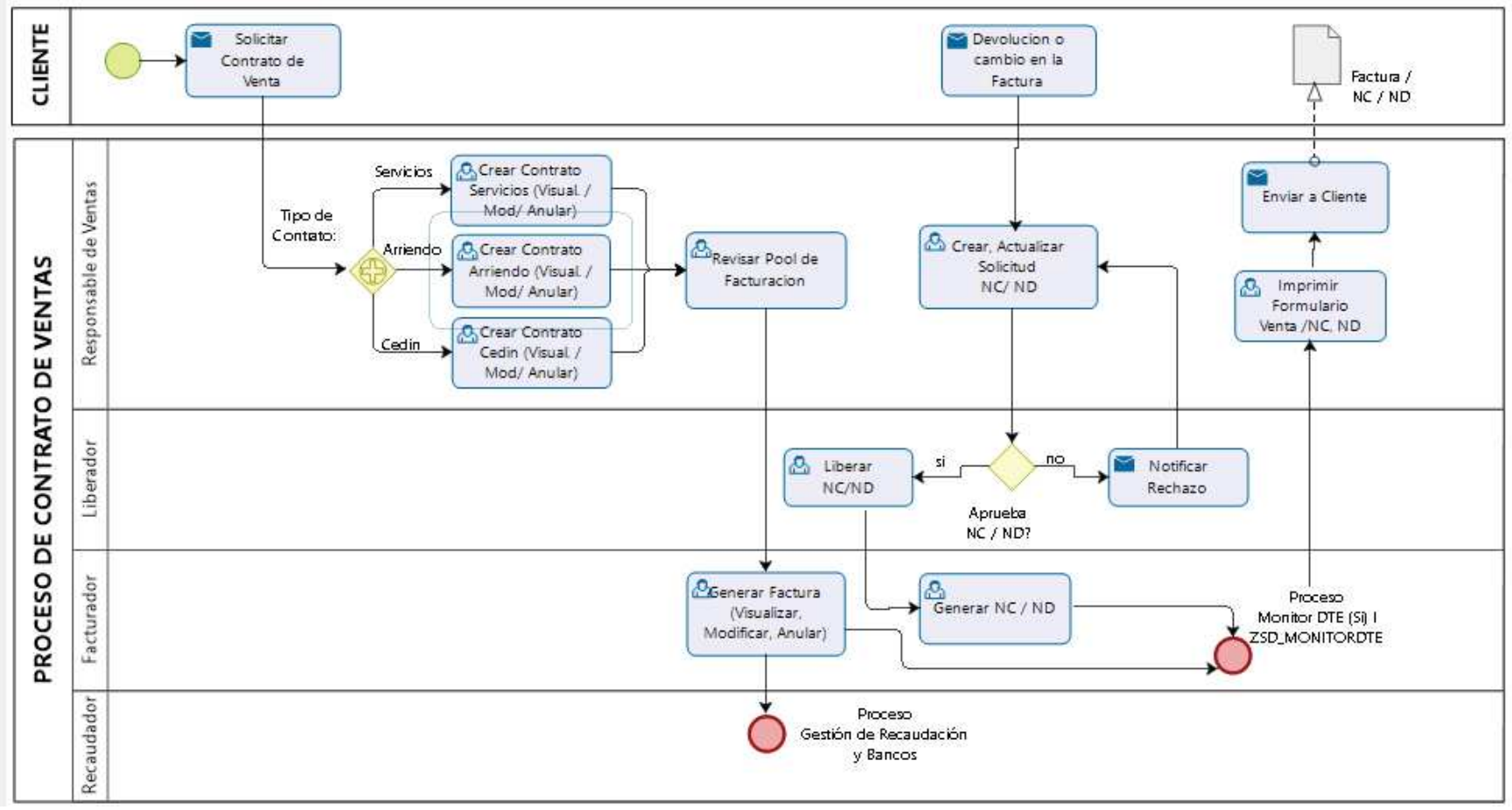

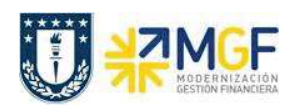

# **3.2 Descripción del Proceso Contrato de Ventas**

Cuando se tiene una venta o recaudación, se debe realizar un Contrato Pedido de Venta para un Cliente y la emisión de la Factura, Nota de Crédito o Nota de Débito electrónica, este es informado al SII, y a su cliente.

El contrato de cliente es el acuerdo que realiza con un cliente, contiene las condiciones para ofrecer un servicio determinado, se podrán gestionar contratos de arriendo y servicios. Un contrato contiene fechas de validez, condiciones de rescisión, acuerdos sobre precios.

El documento factura es emitido en SAP, contabilizado automáticamente, y mediante DBNet (empresa proveedora de servicio de administración de documentos electrónicos) es procesado el documento e informado electrónicamente al cliente.

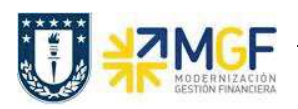

#### **3.3 Estructura del contrato de ventas**

Un documento de ventas se divide en tres niveles:

- **a) Resumen**
- **b) Cabecera**
- **c) Posiciones**

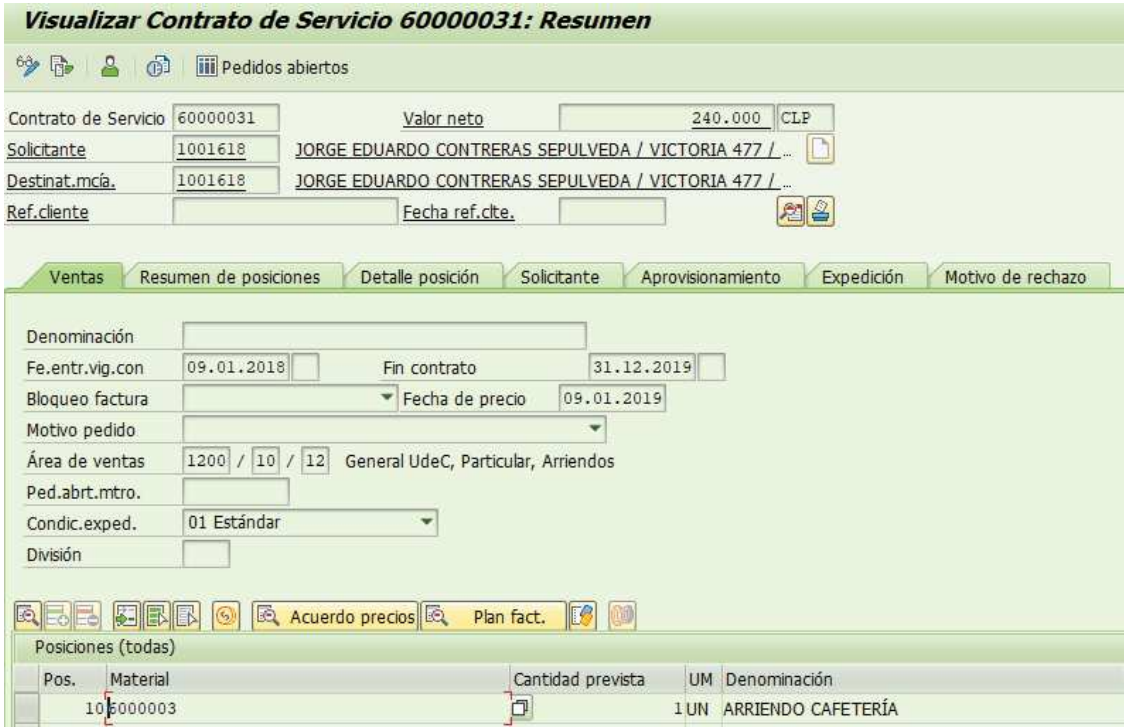

#### **a) Resumen**

Vista general del pedido que nos indica los datos respecto a los materiales de servicios que se vendieron y a que cliente, los datos la confirmación, información de salida para ubicación del cliente, referencia de cliente; así como las fechas de entrega vigente y fin de contrato. Todo esto se muestra en los datos: venta, resumen de posiciones, solicitante, aprovisionamiento, expedición y motivo de rechazo respectivamente.

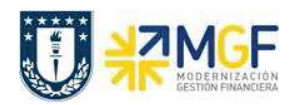

## **b) Cabecera**

Incluye datos que comparten todas las posiciones del pedido, entre ellos datos del cliente, datos contractuales, plan de facturación, condiciones de pago negociadas con el cliente, estatus de surtido global del pedido y notas adicionales que puedan aplicar. Entre otras las etiquetas relevantes para esta información tenemos: venta, expedición, factura, contabilidad, condiciones, imputación, interlocutor, textos, datos del pedido, status, datos adicionales A y B.

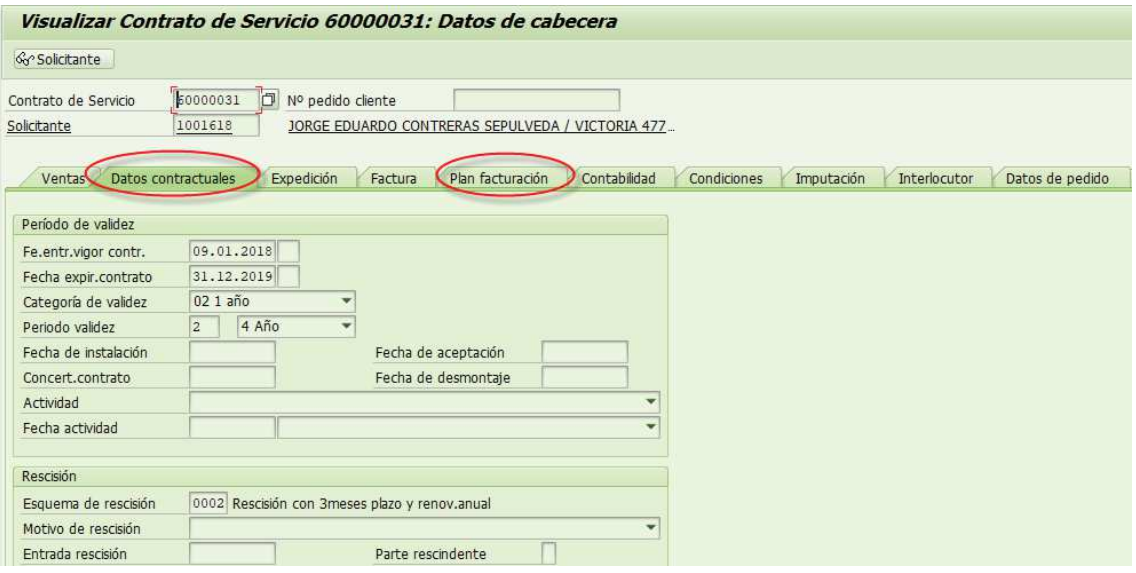

## **c) Posición**

La Posición contiene etiquetas muy similares al nivel cabecera, sólo que en este nivel los datos son detallados por cada línea del pedido o posición como por ejemplo para cada material en específico. Cada posición del documento de ventas tiene datos separados. Cada documento de ventas puede contener varias posiciones, y las posiciones individuales se puede controlar de forma distinta.

La etiqueta reparto que sólo encontramos a nivel posición nos indica por material como se subdividió la entrega requerida por el cliente. Entre otras las etiquetas relevantes para este nivel son: venta A y B, datos Contractuales, expedición, factura, plan de facturación, condiciones, imputación, repartos, interlocutor, textos, datos del pedido, status, estructura, datos adicionales A y B.

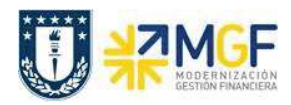

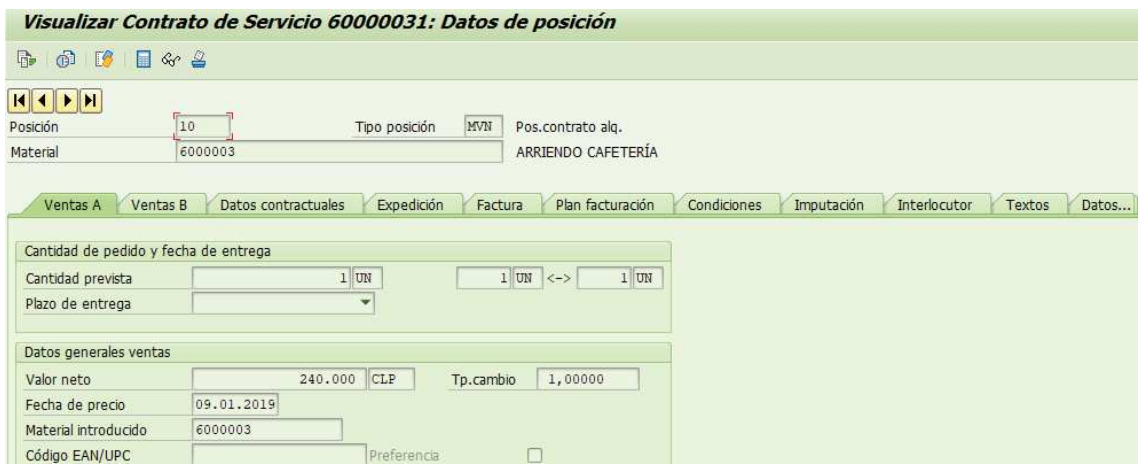

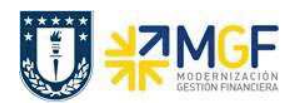

## **3.4 Generación de contrato**

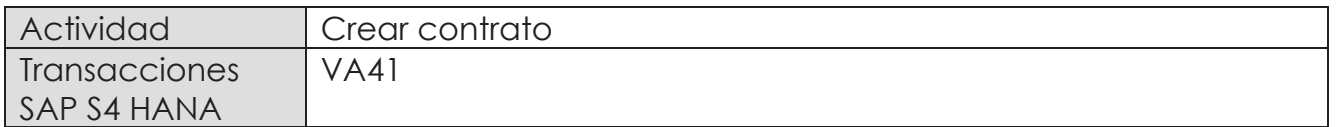

Esta transacción permite plasmar en la plataforma datos de un contrato que se tenga con un cliente y permitirá generar una propuesta de plan de facturación.

Esta actividad se inicia como sigue:

- · **Menú SAP: Logística -> Comercial -> Ventas -> Pedido Abierto -> Crear**
- · **Acceso directo a la transacción: VA41**
- a) Al comenzar la operación desde el menú o bien directamente desde la transacción, aparecerá la pantalla "Crear Oferta". Ingrese la información correspondiente en los casilleros: la clase de contrato y el área de ventas correspondiente (Organización de ventas, Canal de distribución y Sector), como se muestra a continuación y presione <Enter>:

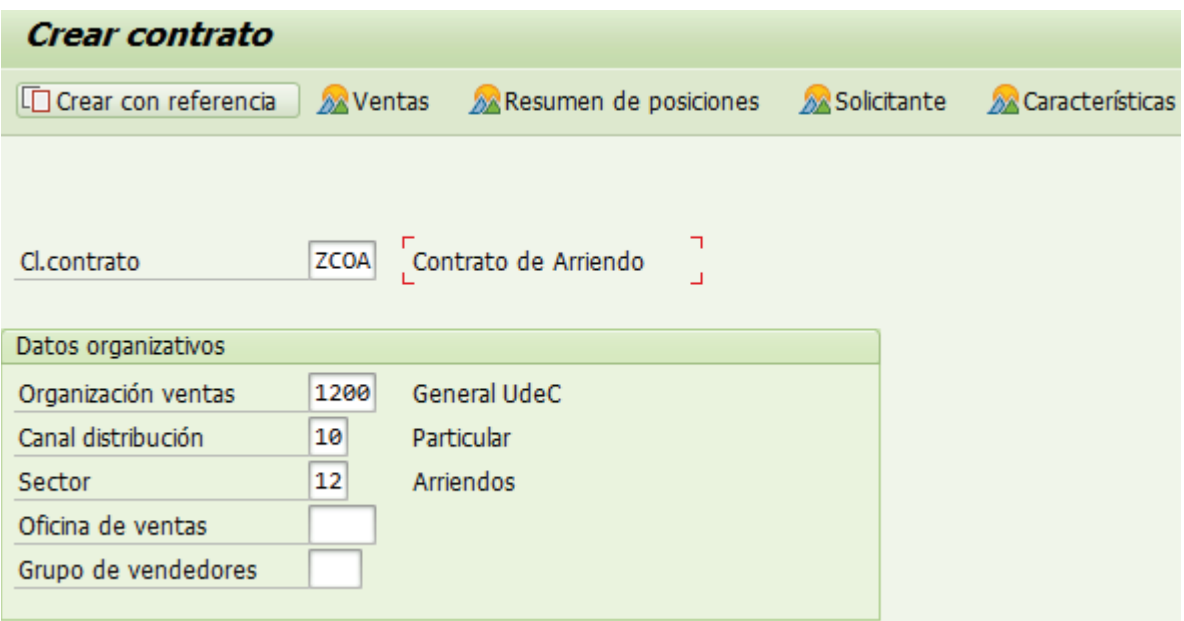

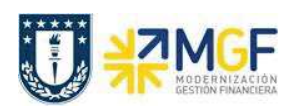

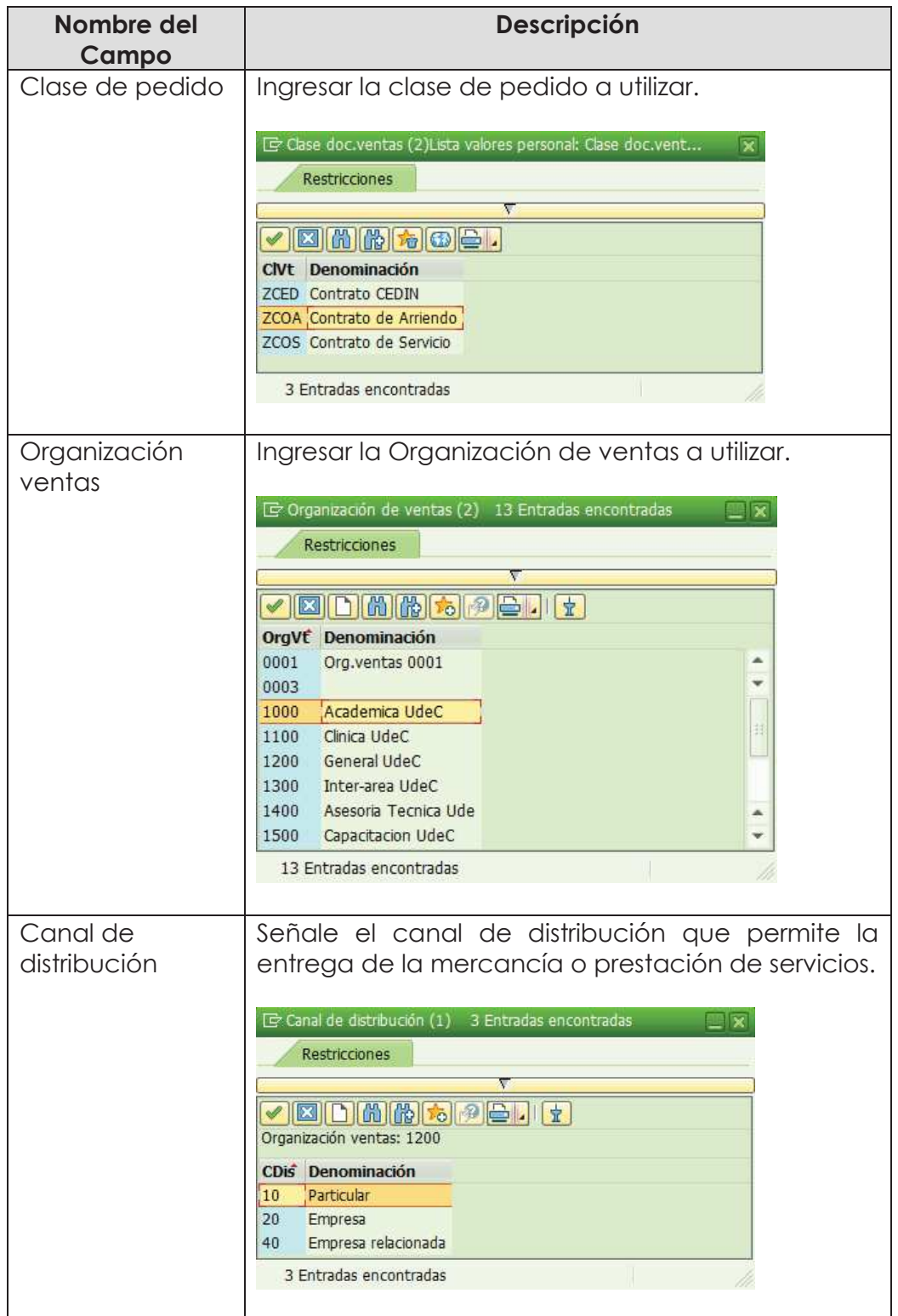

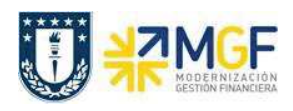

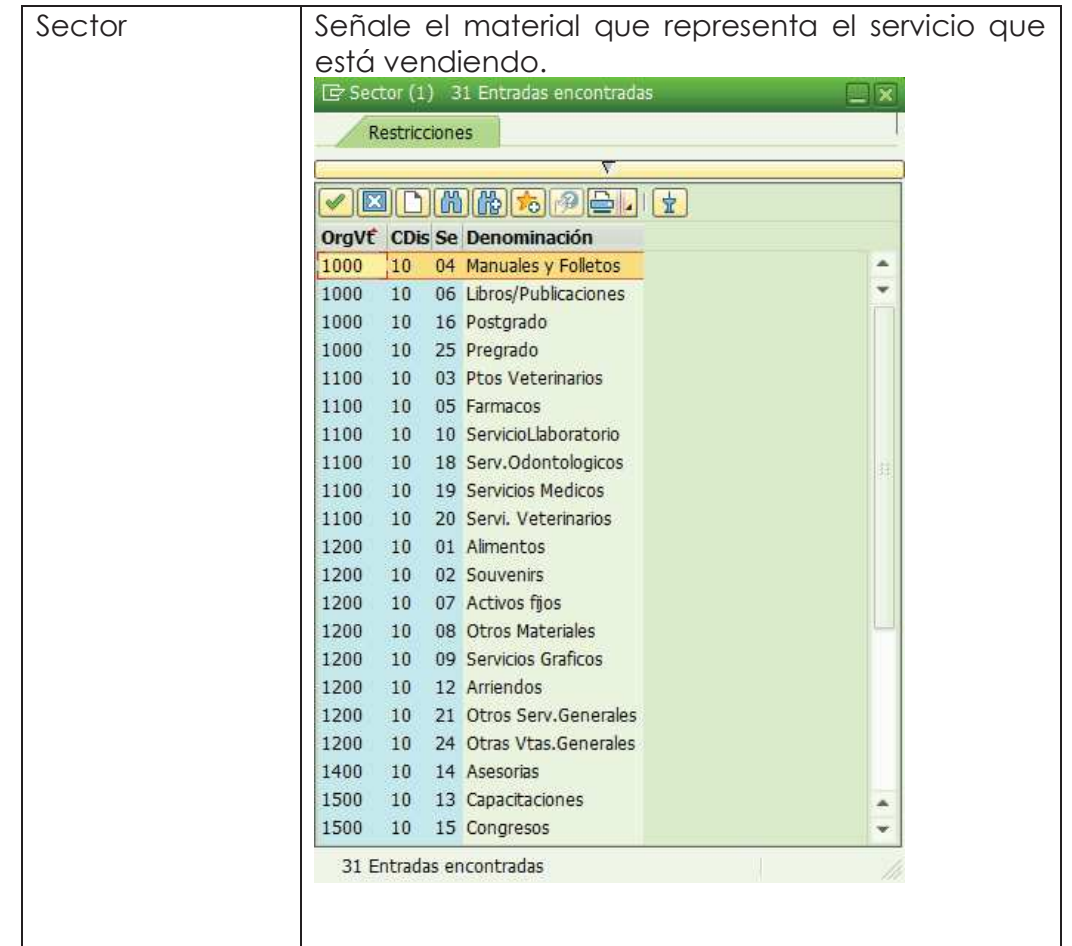

b) Una vez ingresado a la transacción de creación de contrato, se encontrará con la siguiente pantalla la cual debe completar de acuerdo a lo que se indica:

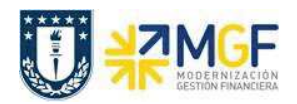

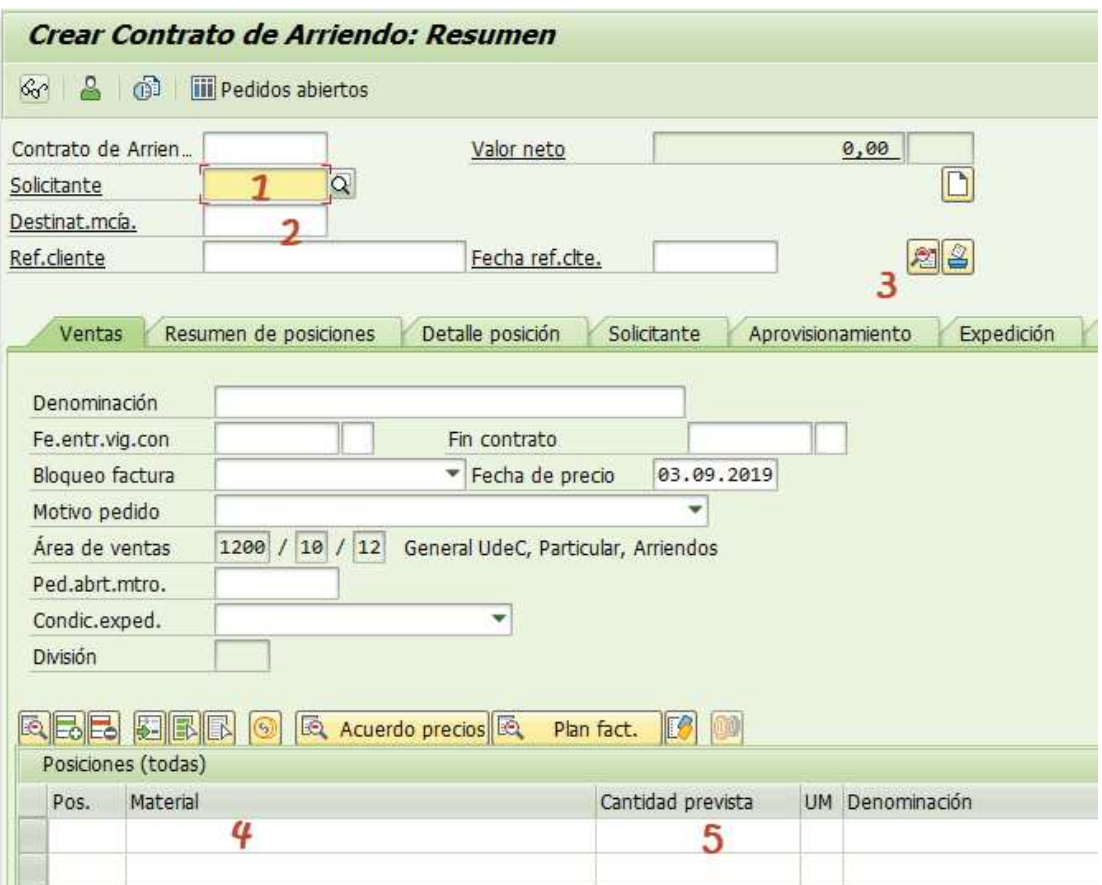

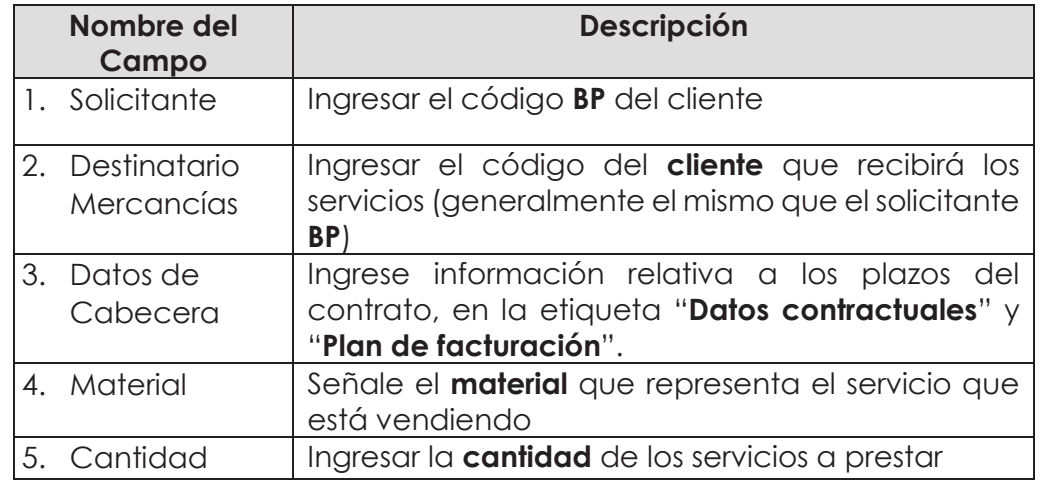

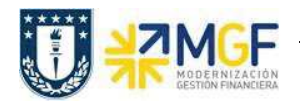

ē.

Una vez ingresada la información del **1. Solicitante** y **2. Destinatario de mercancía**, debe

ingresar a los datos de cabecera del contrato en el ícono Datos de Cabecera

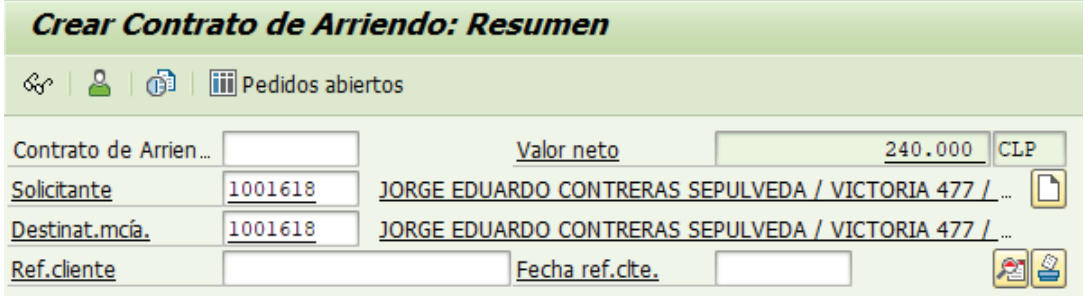

#### **3. Datos de Cabecera**:

Ingrese información relativa a los plazos del contrato, en la etiqueta "**Datos contractuales**". Ahí debe completar el ¨Periodo de validez.

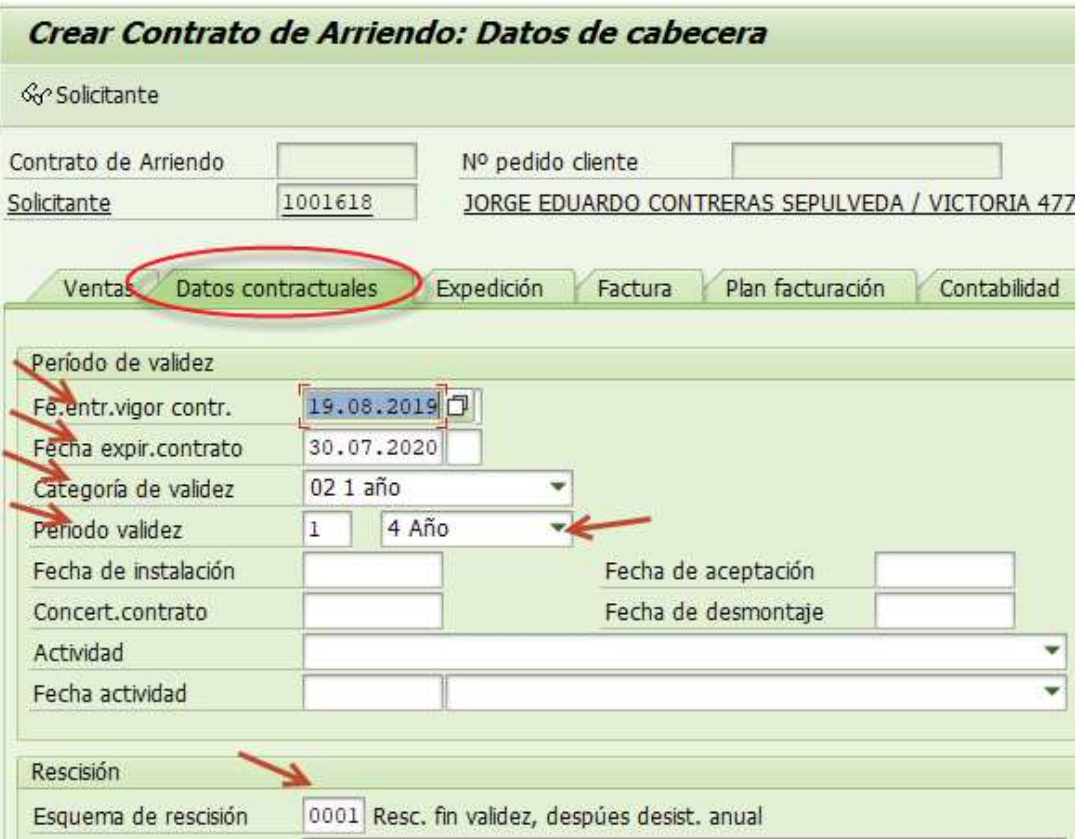

Se sugiere utilizar el Esquema de rescisión: **0001 Resc. Fin validez, después desist. Anual** 

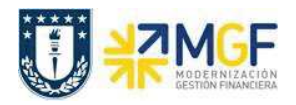

۰

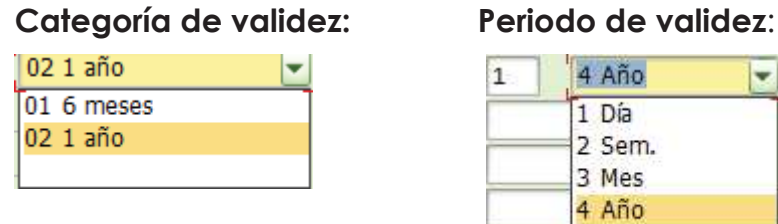

Luego ir a la etiqueta **"Plan de facturación"** y verificar, También se puede realizar el bloqueo de pago mensual.

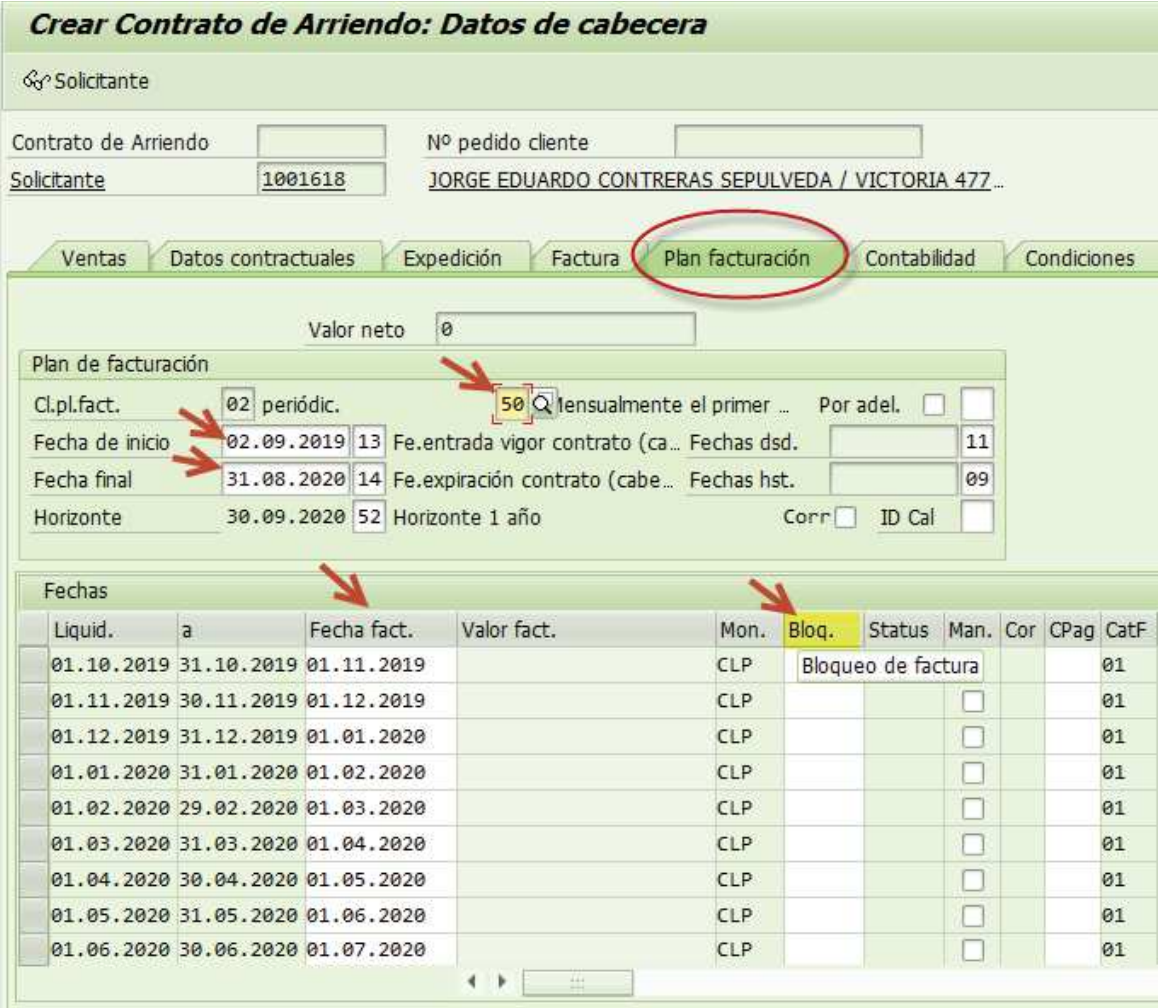

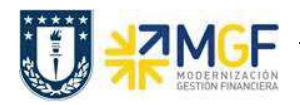

Si requiere **bloqueo de pago** para el mes en particular, se puede hacer registrando el

código sugerido **03 Precio incompleto**.

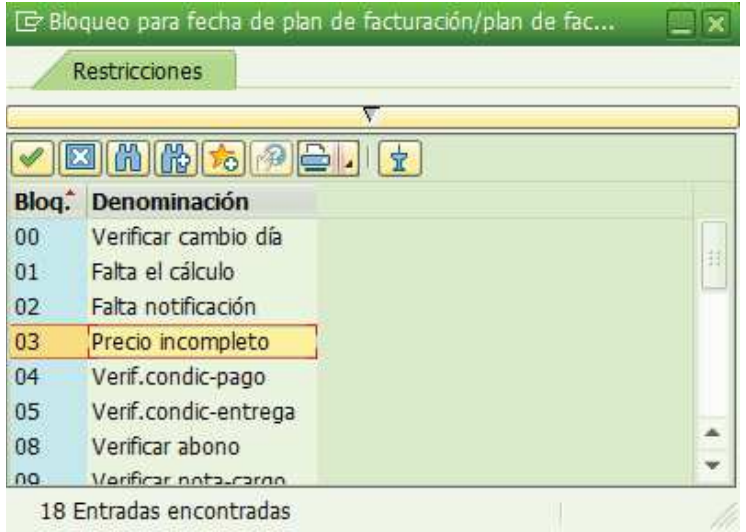

A continuación para volver a la pantalla inicial haciendo click en el ícono **&** para completar lo siguiente datos:

## **En Posiciones completar Material y Cantidad**:

**4. Material:** Señale el material que representa el servicio que está vendiendo.

**5. Cantidad:** Ingrese la cantidad de los servicios a prestar.

Al aceptar arrojará un Warning (aviso) en amarillo por la condición de rescisión, Aceptar:

4 000010: : Por favor, indique Esquema de rescisión.

Luego solicitará el precio:

Error en la determinación de precios (Falta condición obligatoria ZPRO).

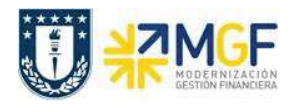

Una vez se registre la información anteriormente señalada, debe hacer doble clic en la posición a la que ingresará y dirigirse a la etiqueta '**Condiciones'**, como se indica en a siguiente imagen;

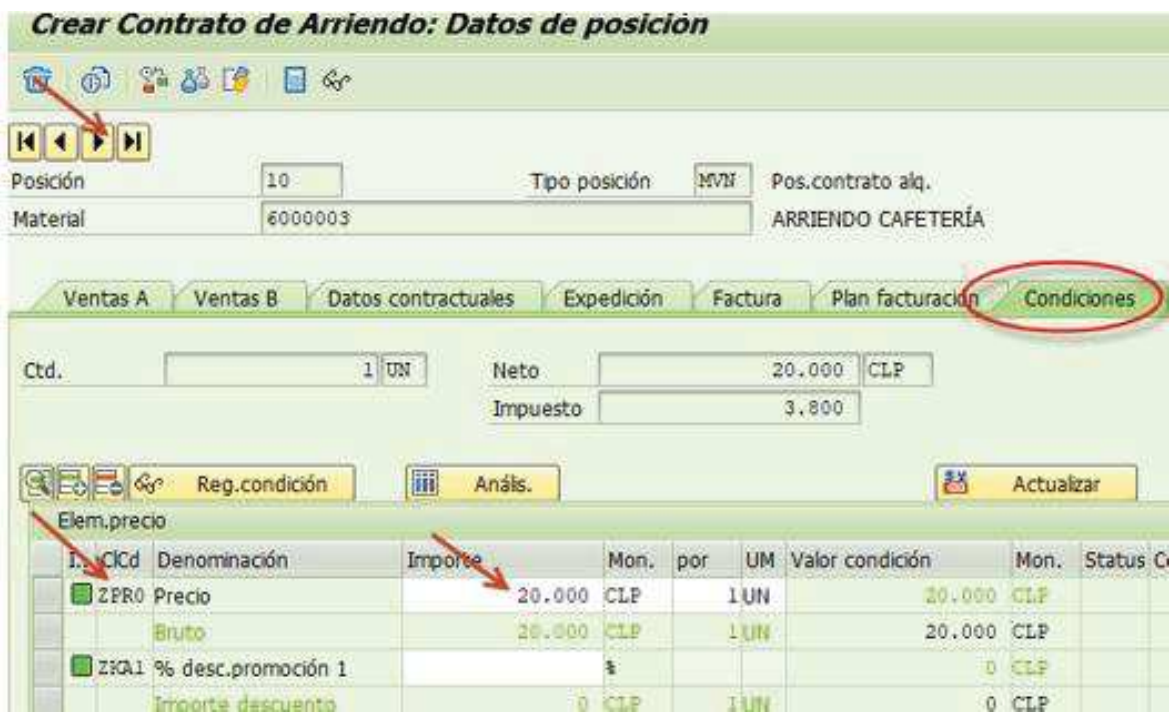

Complete en la "clase de condición" con la condición "**ZPR0**" y luego en "**Importe**" con el precio total que corresponda al servicio que esté vendiendo.

Una vez ingresado el monto que se le cobrará al cliente, debe ir a la etiqueta de "Plan de Facturación" que le propone el sistema con los datos que usted le ha entregado, correspondiente a la posición seleccionada.

Se debe quitar el flag de  $\overline{cab}$ , si deja este flag se tomarán los datos del plan de facturación de la cabecera, una vez que quite este flag debe presionar Enter y se luego podrá modificar los demás datos que se indican en la figura.

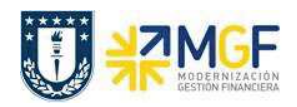

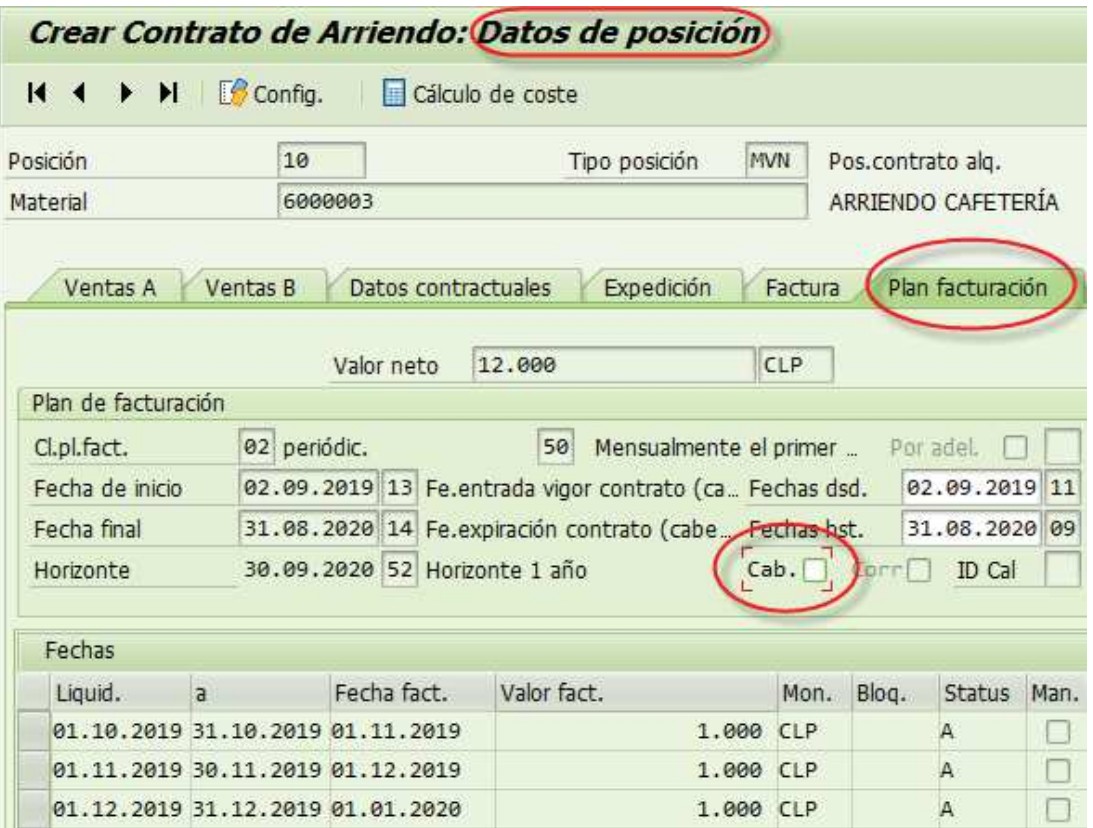

*Nota: se puede determinar que las facturas que se emitirán a una empresa, deben quedar registradas en el plan de facturación en la fecha de cobro en una fecha acordada, el ejemplo adjunto es para 01 de cada mes.* 

Luego debe verificar en la etiqueta de "**Interlocutor**", que el "destinatario de factura" y el "responsable de pago" como se indica a continuación.

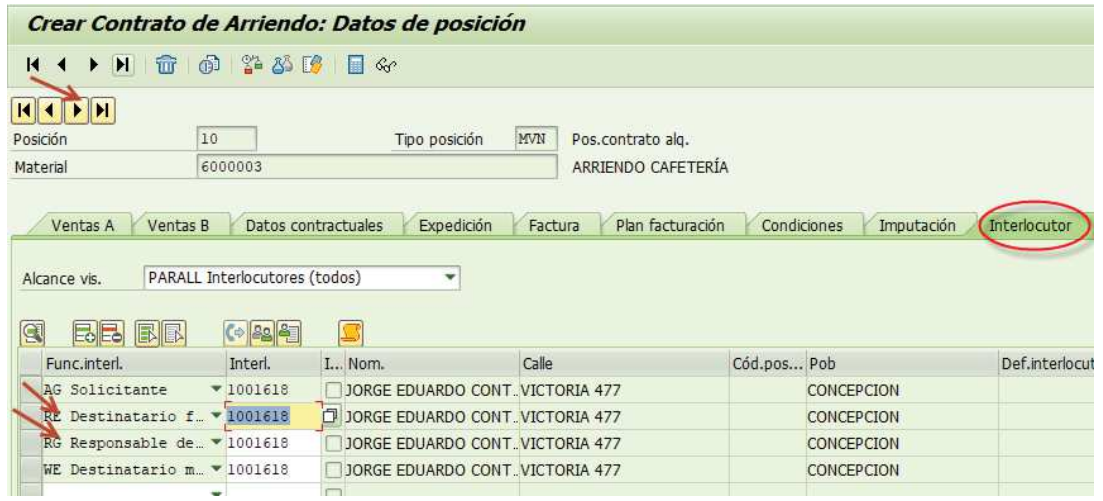

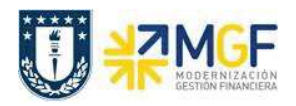

También debe verificar en la etiqueta de **"Expedición"** y confirmar o agregar el Centro.

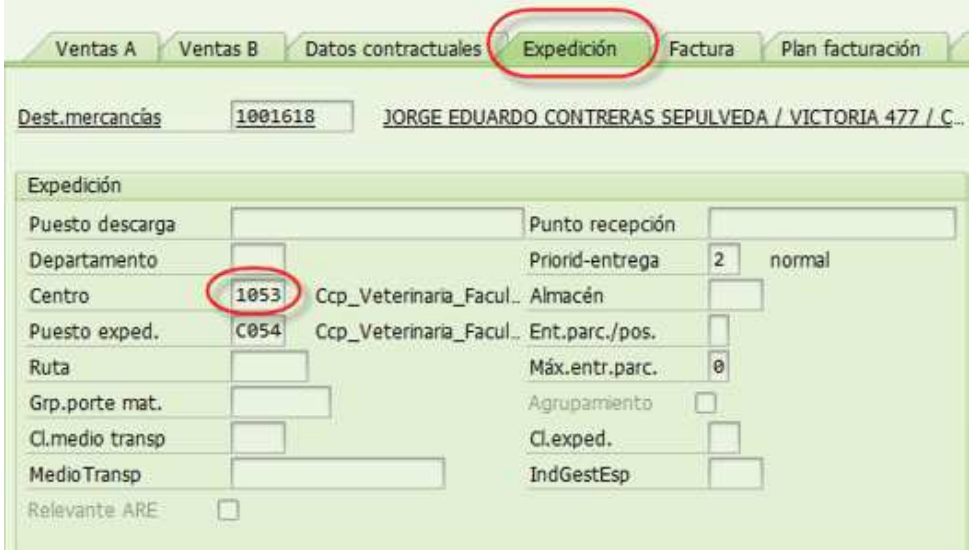

La etiqueta de **"Factura",** se debe verificar o modificar la Clasificación fiscal 0 ó 1.

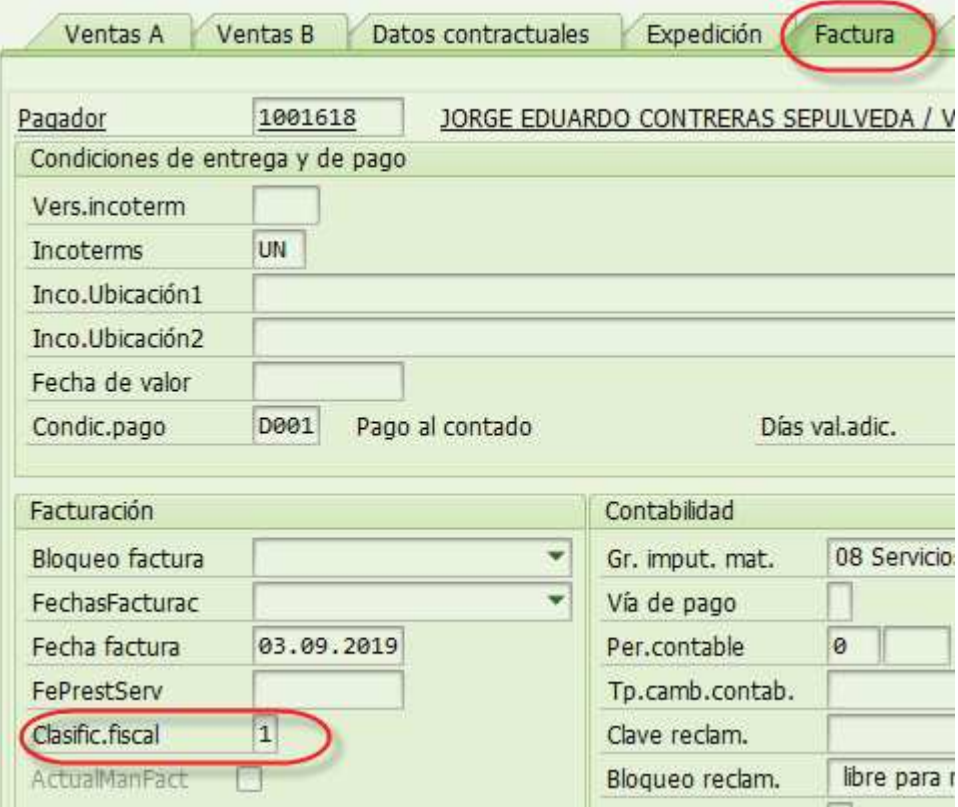

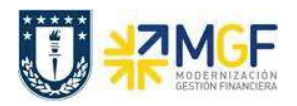

Luego ir a la etiqueta "**Datos Adicionales B**", ingresar o seleccionar Obligatoriamente el **Giro** del BP, **Banco** e **ID Cuenta**:

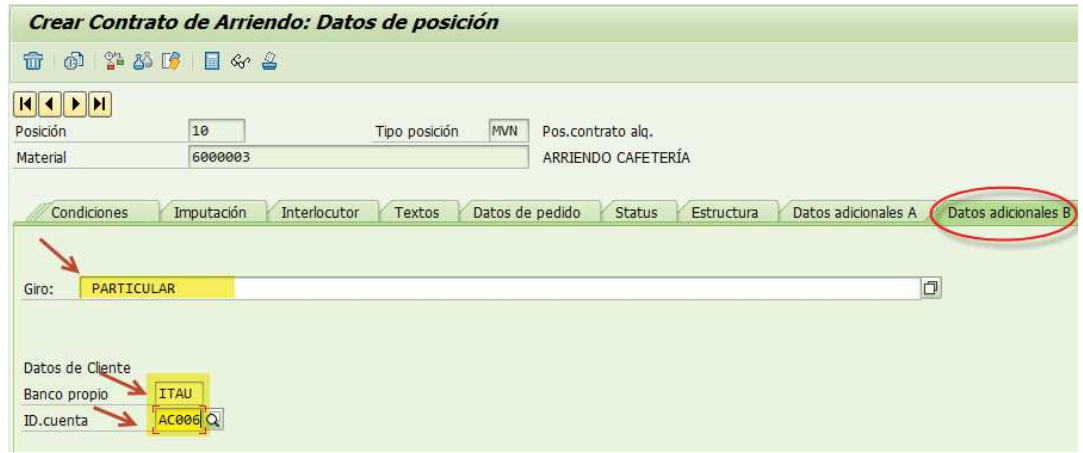

Luego debe volver a ingresar el material y la cantidad, si existe una segunda posición, para definir los datos del plan de facturación del BP cliente. Y repetir proceso a partir de Posiciones punto 4. Material y 5. Cantidad señalados anteriormente.

Adicionalmente para verificar que el contrato este completo, puede ir al Menú: Tratar/ **Log de datos incompletos.** Esta **LOG** indicará los campos obligatorios que debe completar.

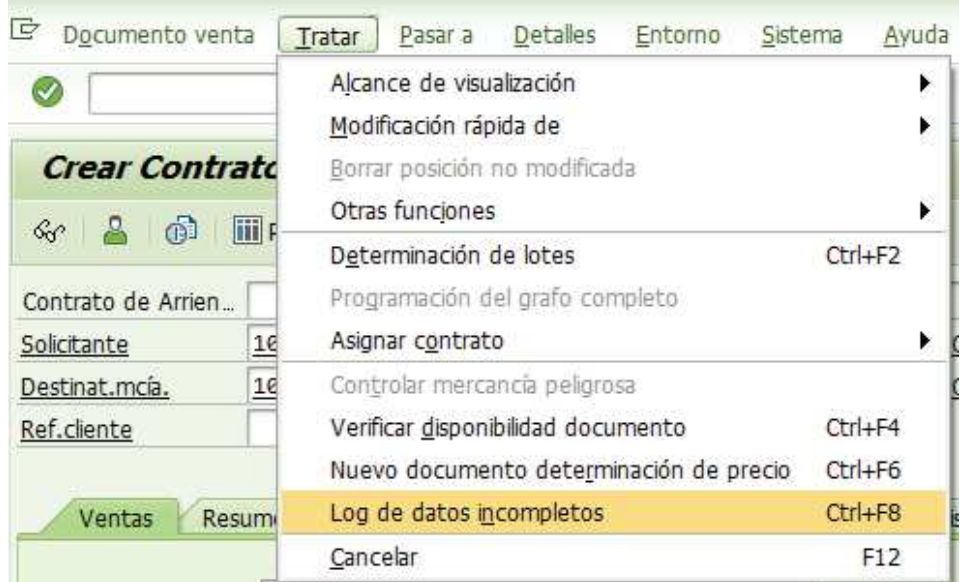

Finalmente, una vez ingresada toda la información, debe grabar el contrato en  $\blacksquare$ .

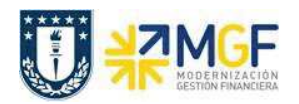

Y obtendrá el número del contrato en la esquina inferior izquierda de la pantalla

Contrato de Arriendo 65000033 se ha grabado

*Nota: Para poder realizar las ventas a un Cliente en una sola factura, es muy importante que la fecha del plan de facturación sea siempre la misma.* 

Para modificar el contrato debe ingresar a la transacción VA42 "modificar Contrato", una vez que haya realizado los cambios que requería, debe guardar haciendo clic en el ícono

Si desea visualizar el contrato creado, lo puede hacer en la transacción VA43 "Visualizar Contrato".